# CONTENTS

숭실사이버대학교 네이버 인증 사용 설명서

01 안내사항

**02 네이버 인증서 이용방법** 

**03 네이버 인증서 삭제** 

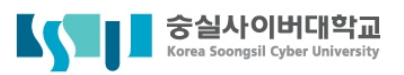

**안 내 사 항**

## 1. 공동인증서와 동일한 효력을 가진 인증서로 우리학교의 모든 기능을 이용할 수 있는 인증서 로그인 방법입니다.

- 2. '네이버' 앱으로 간편하게 네이버 인증서를 발급할 수 있습니다.
- 3. 숭실사이버대학교 학생정보와 휴대폰 정보가 같아야 합 니다.

숭실사이버대학교

# 네이버인증서 이용방법

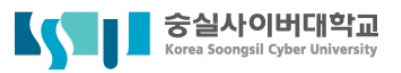

#### **1. 휴대폰에서 '네이버'앱 설치**

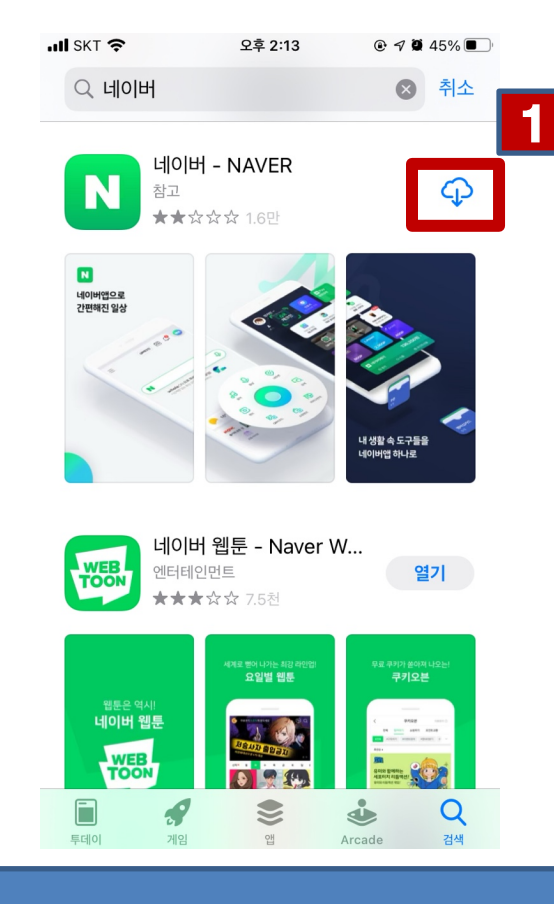

**1. '네이버'앱 설치하기**

- **안드로이드 : 'play스토어'에서 '네이버' 검색하여 설치**
- **아이폰 : 'App Store'에서 '네이버' 검색하여 설치**

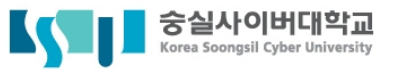

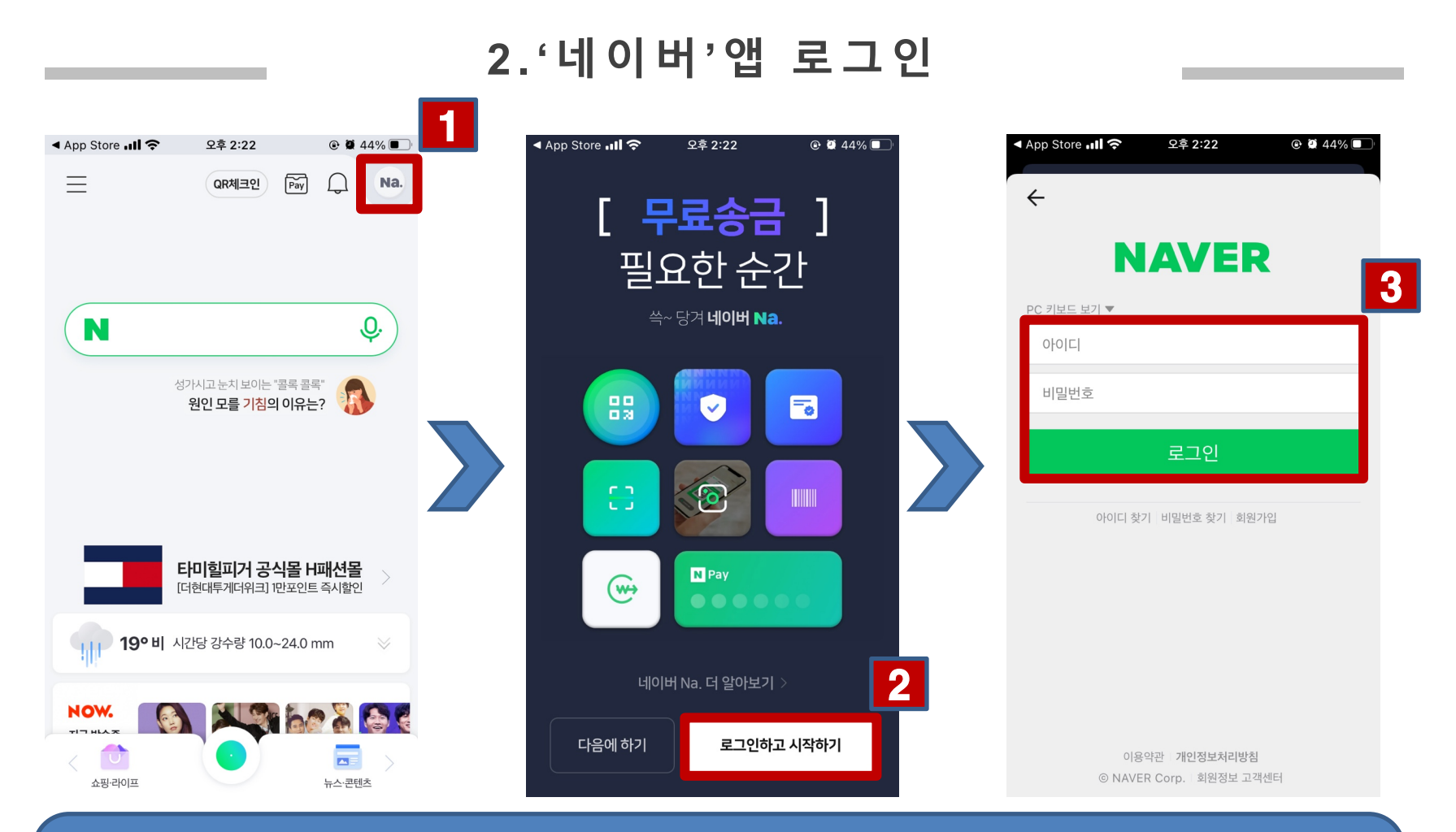

**1. 오른쪽 상단 동그라미 클릭 2. 하단 '로그인하고 시작하기' 클릭 3. 아이디, 비밀번호 입력 후 로그인 클릭**

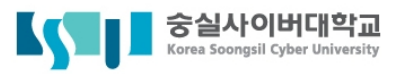

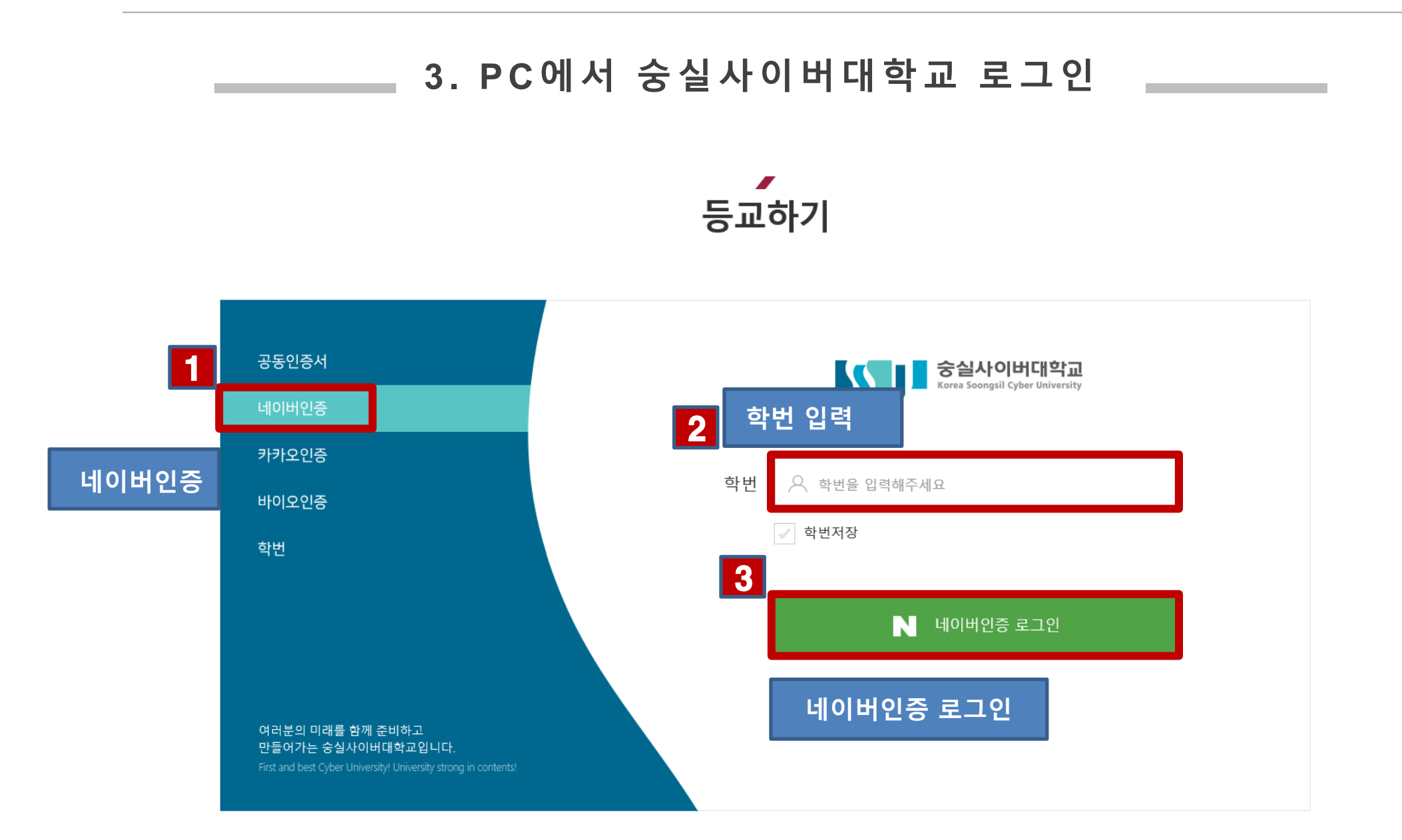

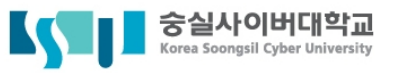

#### **4 .휴대폰 '네이버'앱에서 알림**

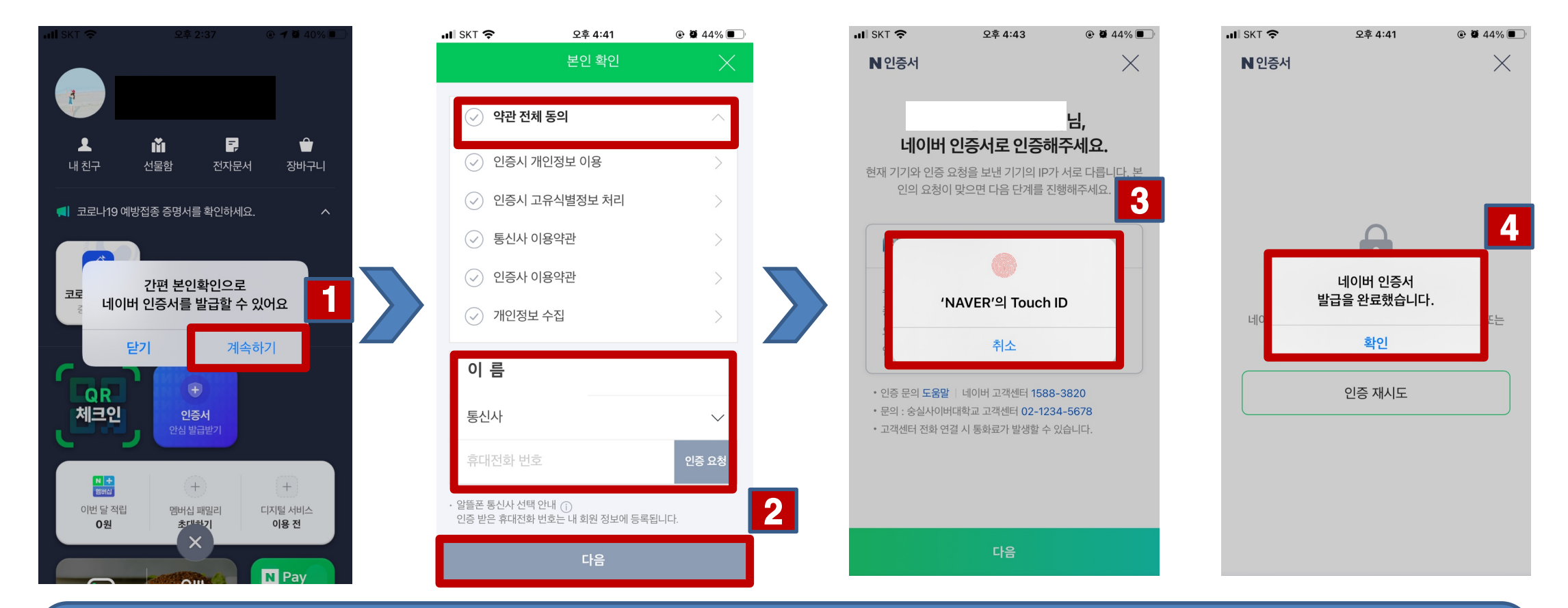

**1. '계속하기' 클릭 2. 약관전체동의 체크, 이름, 통신사, 휴대전화 번호 입력 후 '인증요청' 후 '다음' 클릭 3. 암호 또는 지문 입력 4. 발급 완료**

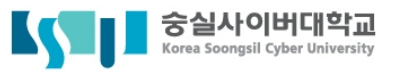

 $@$   $@$  44%

### **5. 인증 성공 화면**

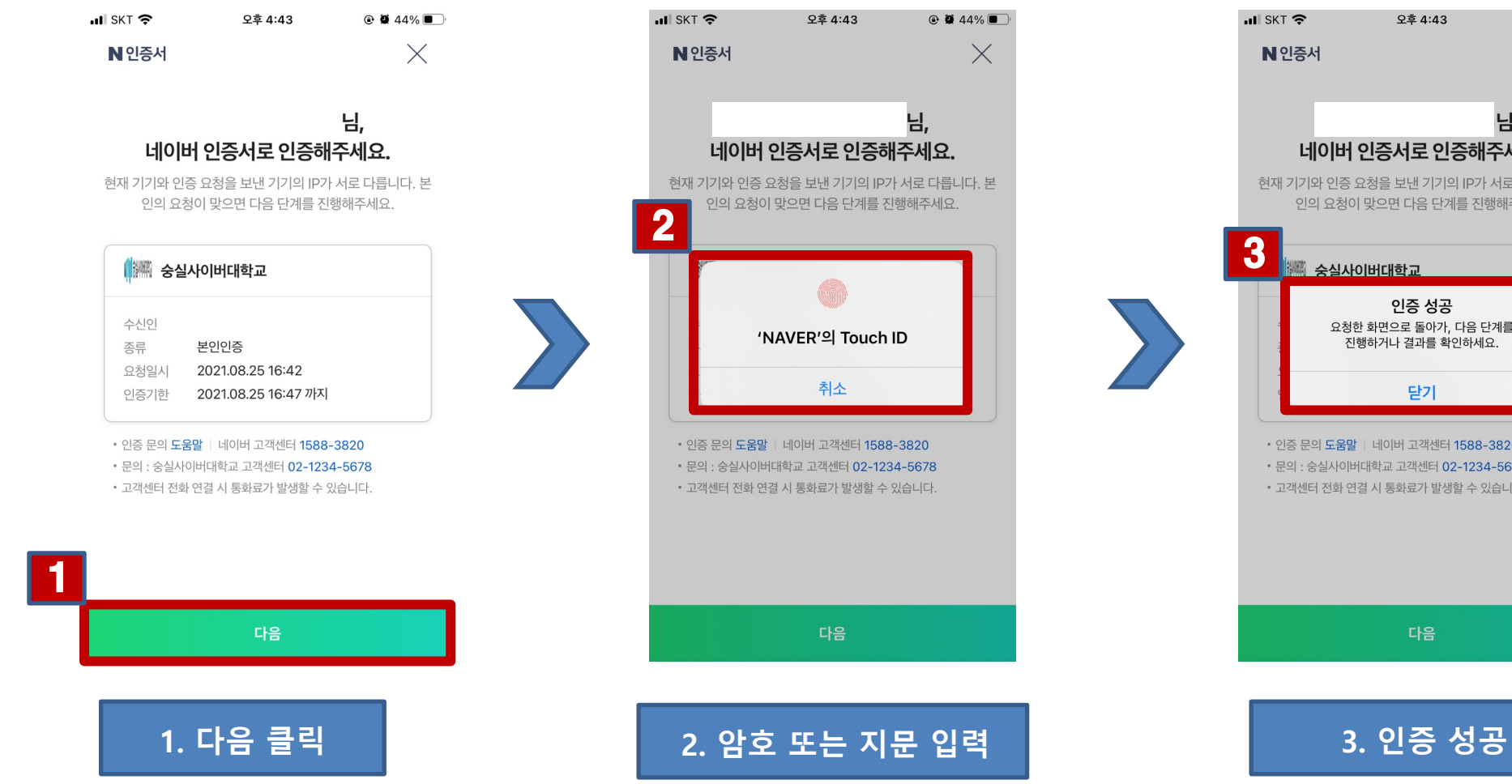

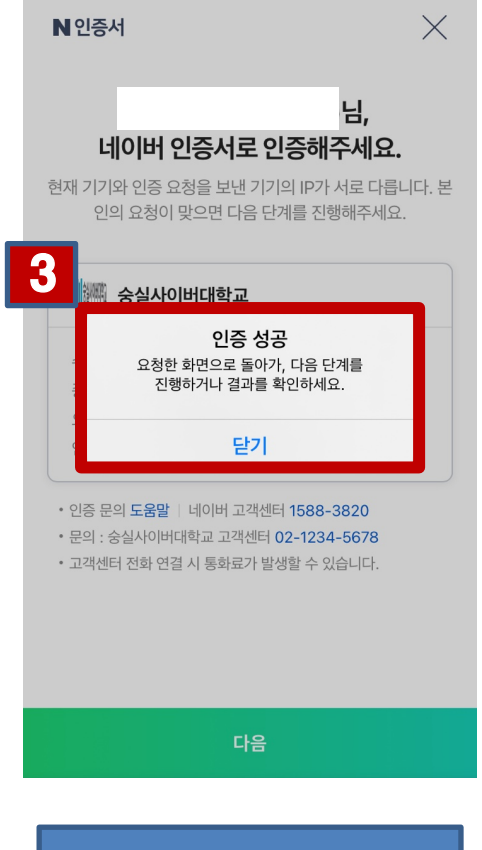

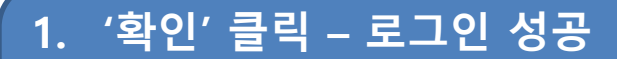

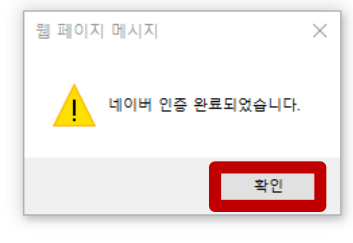

### **6. PC에서 네이버 인증 완료 화면**

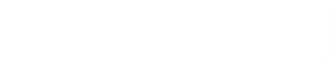

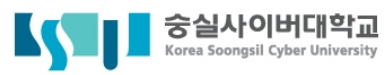

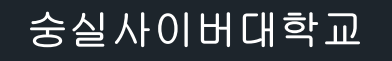

# 네이버인증서 삭제

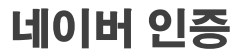

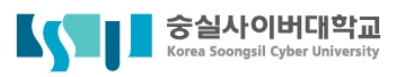

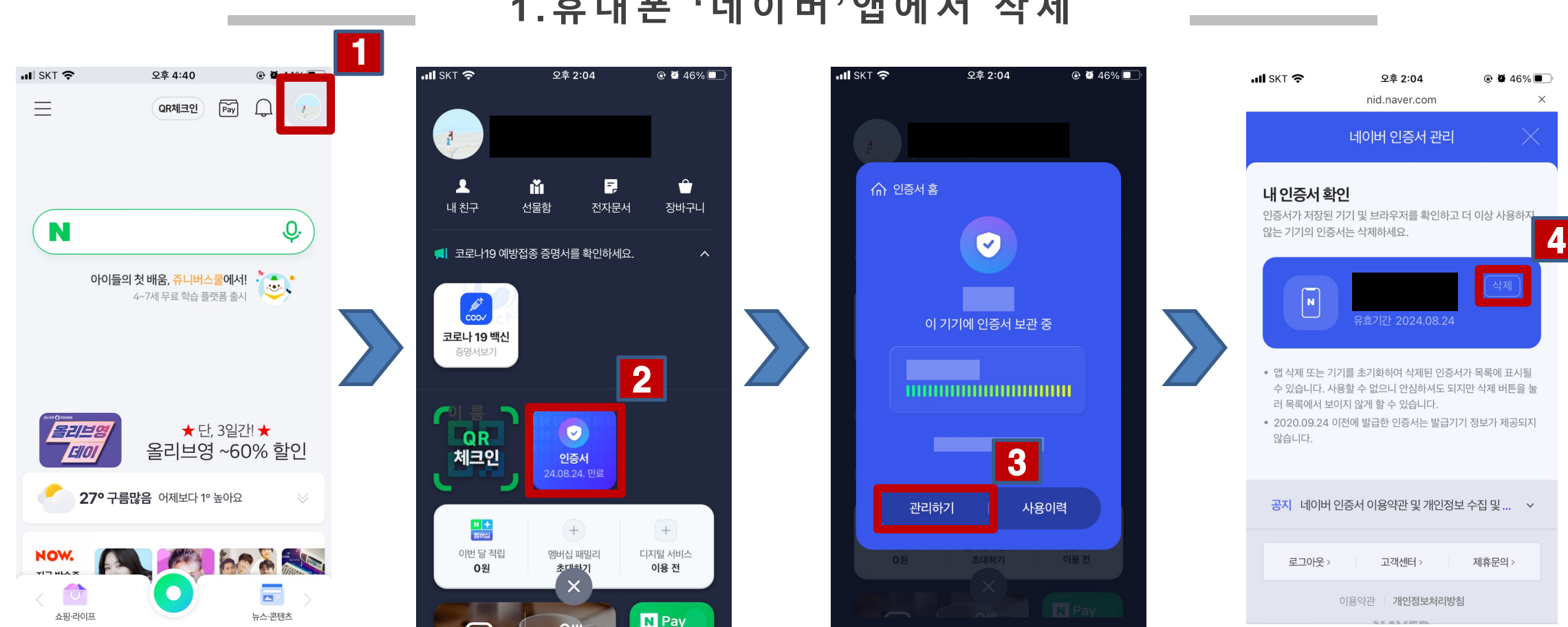

#### **1 .휴대폰 '네이버'앱에서 삭제**

**1. '네이버'앱에서 오른쪽 상단 동그라미 클릭 2. '인증서' 클릭 3. '관리하기' 클릭 4. '삭제' 클릭**

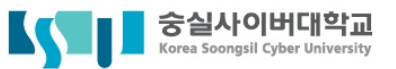

#### **2 .삭제완료**

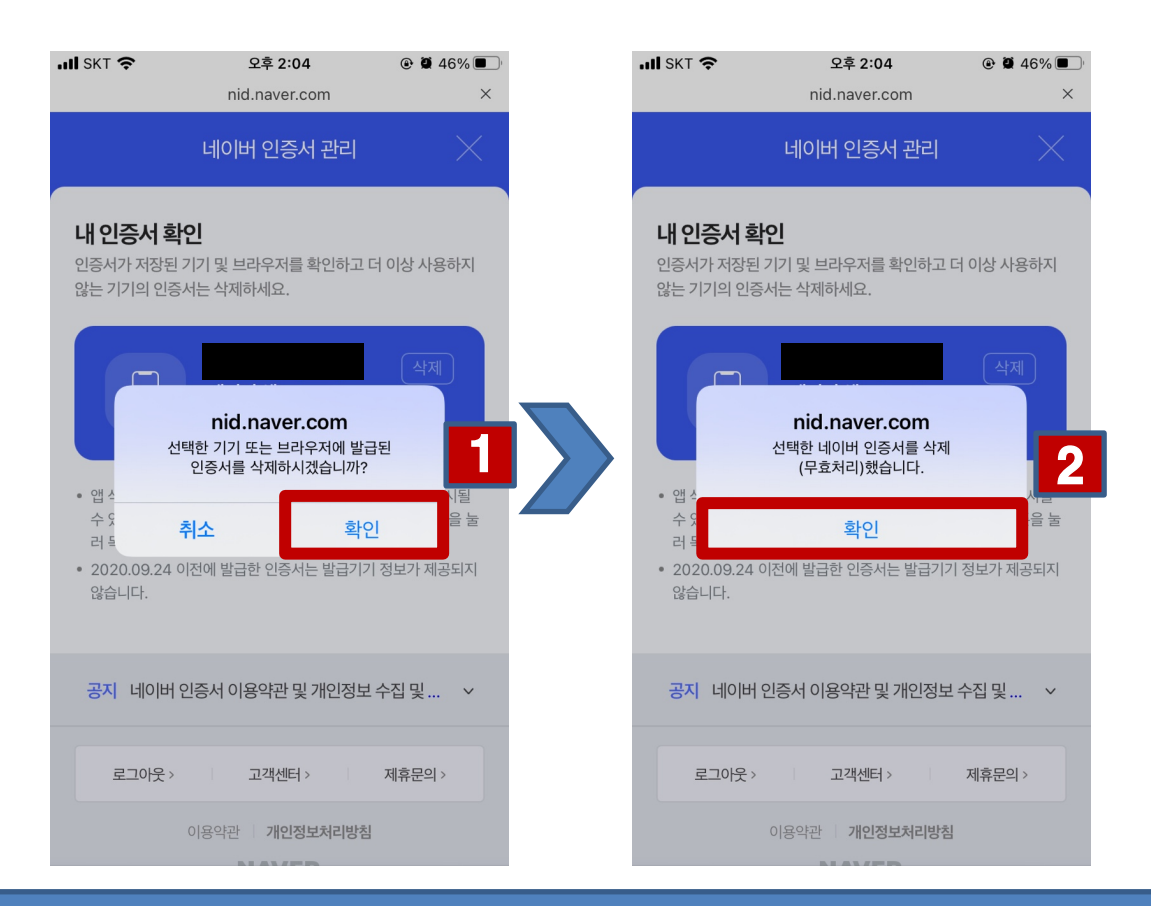

**1. 삭제하시겠습니까? '확인' 클릭. 2. 삭제했습니다 '확인' 클릭. 삭제완료.**